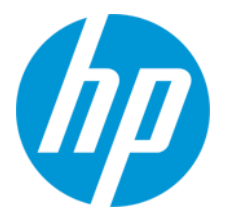

# HP リテールソリューション HP Virtual Line Display ガイド

Ver.1.00

日本 HP サービス・ソリューション事業本部 技術本部 2022/06/22

## 内容

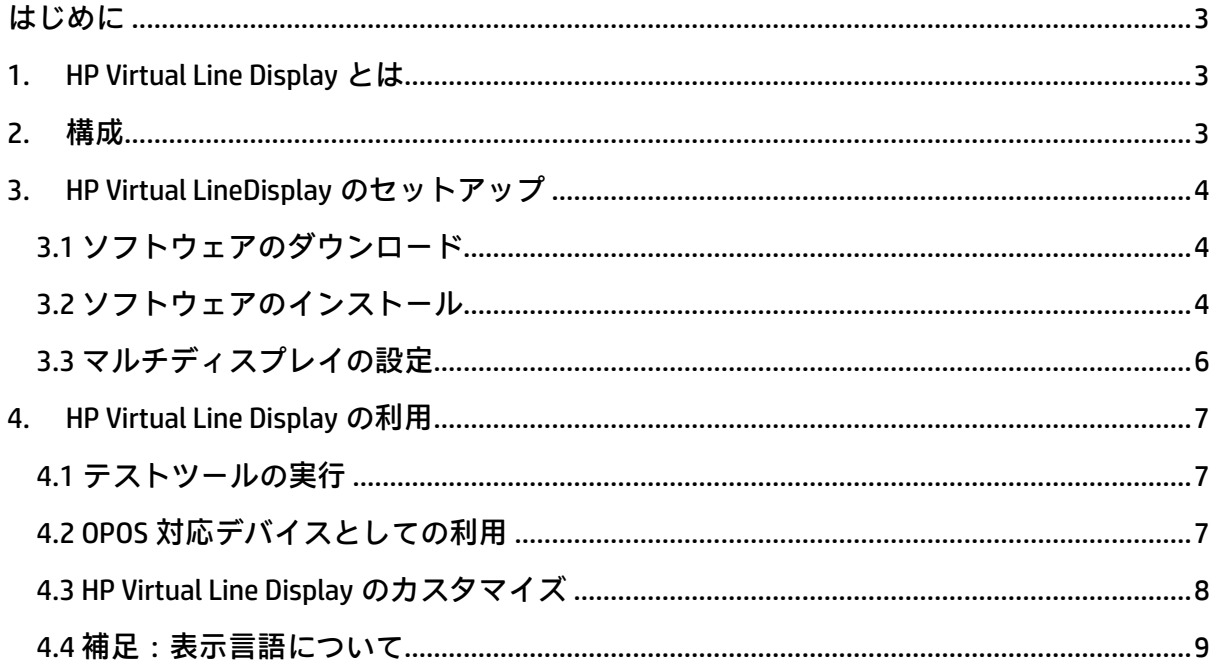

#### 本書の取り扱いについて

本書は、株式会社 日本 HP が販売する製品を検討されているお客様 が実際のご利用方法に合わせた設定を行う際に役立つ手順の一例を示 すものです。いかなる場合においても本書の通りになる事を保証する ものではありません。

本書の内容は、将来予告なしに変更されることがあります。HP 製品お よびサービスに対する保証については、該当製品およびサービス保証 規定書に記載されています。本書のいかなる内容も、新たな保証を追 加するものではありません。本書の内容につきましては万全を期して おりますが、本書中の技術的あるいは校正上の誤り、省略に対して責 任を負いかねますのでご了承ください。

この文書の著作権は株式会社 日本 HP に帰属します。株式会社 日 本 HP の許可なく一部または全体の複製・転載・編集等を行うこと や、許可されていない第三者への開示等の行為全てを禁止します。

本文中使用される企業名、製品名、商標などはそれを保持する企業・ 団体に帰属します。

© Copyright 2022 HP Japan Inc.

#### <span id="page-3-0"></span>はじめに

本資料は、HP Virtual Line Display の利用方法を解説します。

#### <span id="page-3-1"></span>1. HP Virtual Line Display とは

HP 製の対応する POS システムにおいて、2 つ目のディスプレイをライ ンディスプレイとしてエミュレーションし、OPOS/JPOS デバイスとして 利用可能にするソフトウェアです。行数や文字数の他、様々なフォント やサイズ、カラー等のカスタマイズに対応しています。

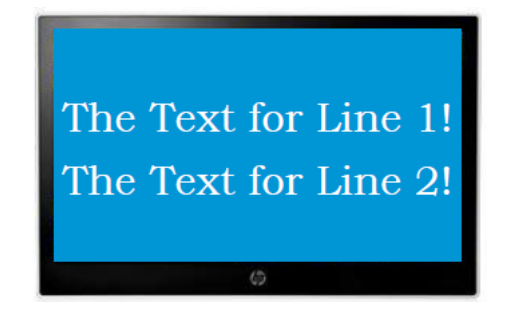

#### <span id="page-3-2"></span>2. 構成

本資料で扱う機器は、以下となります。

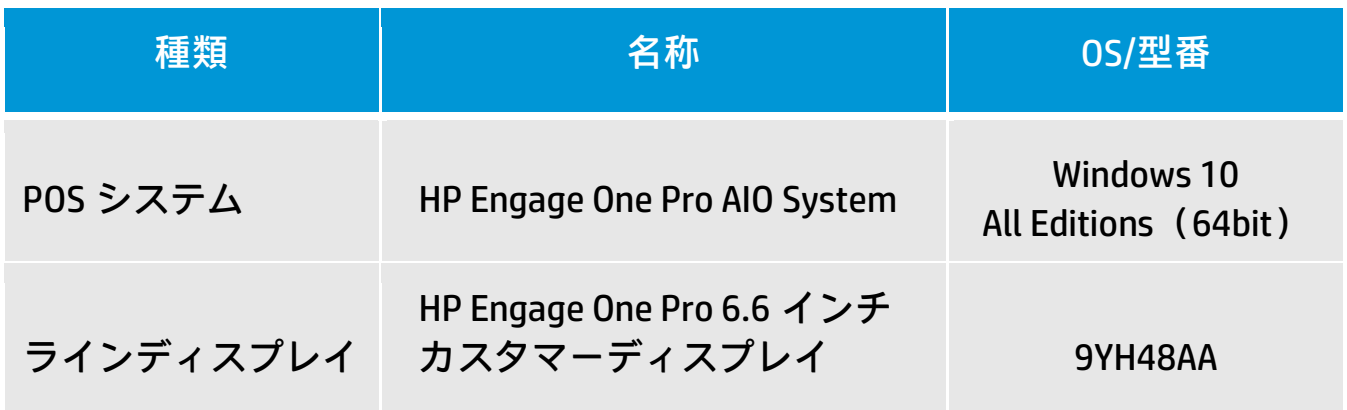

## <span id="page-4-0"></span>3. HP Virtual LineDisplay のセットアップ

## <span id="page-4-1"></span>3.1 ソフトウェアのダウンロード HP カスタマーサポートサイトにアクセスします。

[https://support.hp.com/jp-ja/drivers/selfservice/swdetails/hp-engage-one](https://support.hp.com/jp-ja/drivers/selfservice/swdetails/hp-engage-one-pro-aio-system/35878166/swItemId/vc-264929-1)[pro-aio-system/35878166/swItemId/vc-264929-1](https://support.hp.com/jp-ja/drivers/selfservice/swdetails/hp-engage-one-pro-aio-system/35878166/swItemId/vc-264929-1)

# HP カスタマーサポートへようこそ - ソフトウェアとドライバー

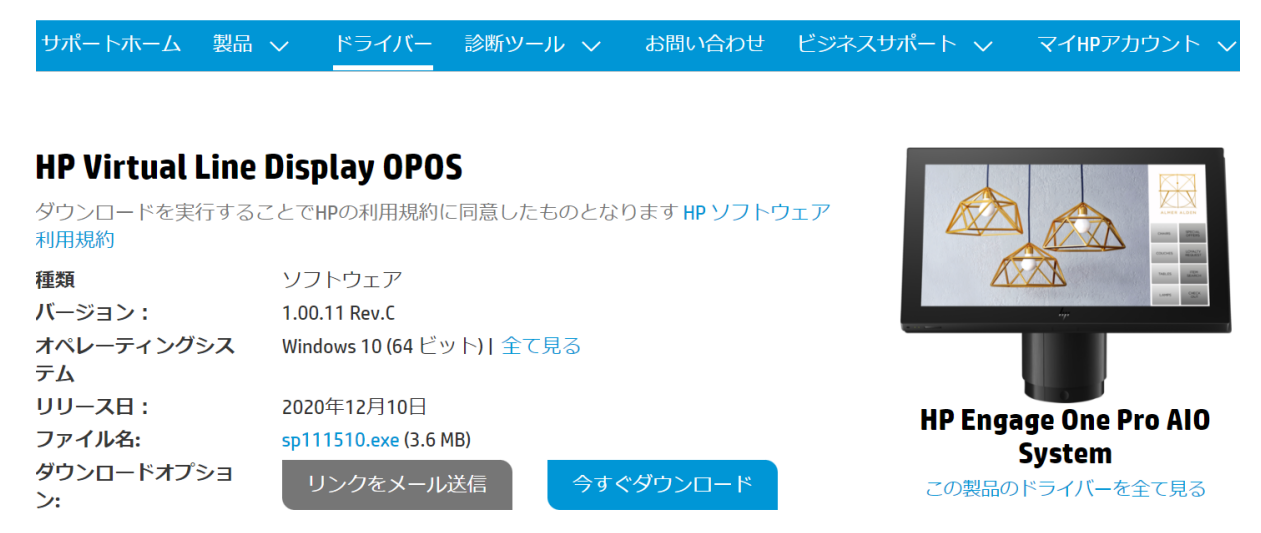

# <span id="page-4-2"></span>3.2 ソフトウェアのインストール

1.ダウンロードしたファイルを実行し、画面の指示に従います。

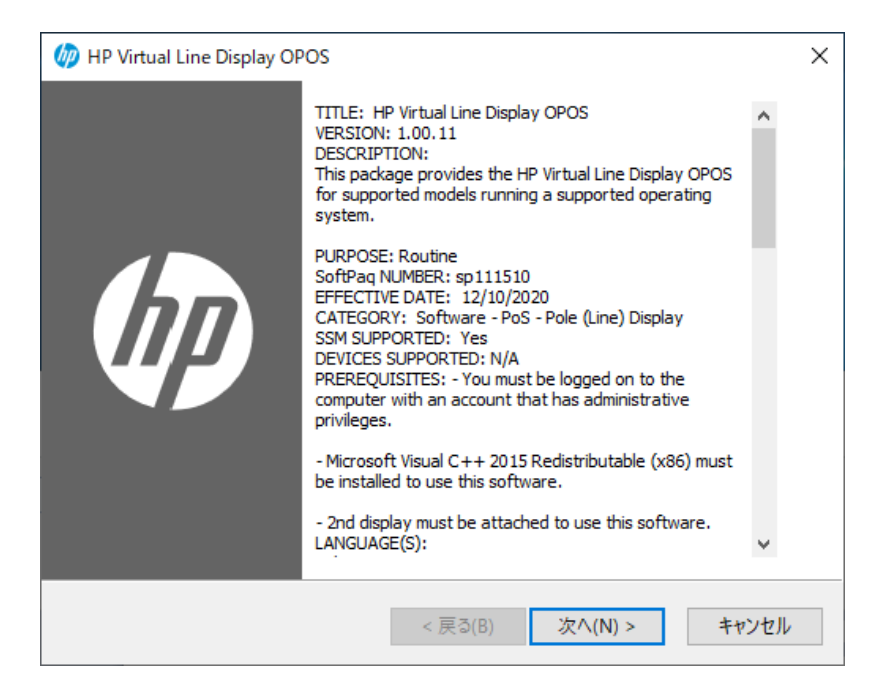

#### 2. 通常は【Complete】のまま、次に進めます。

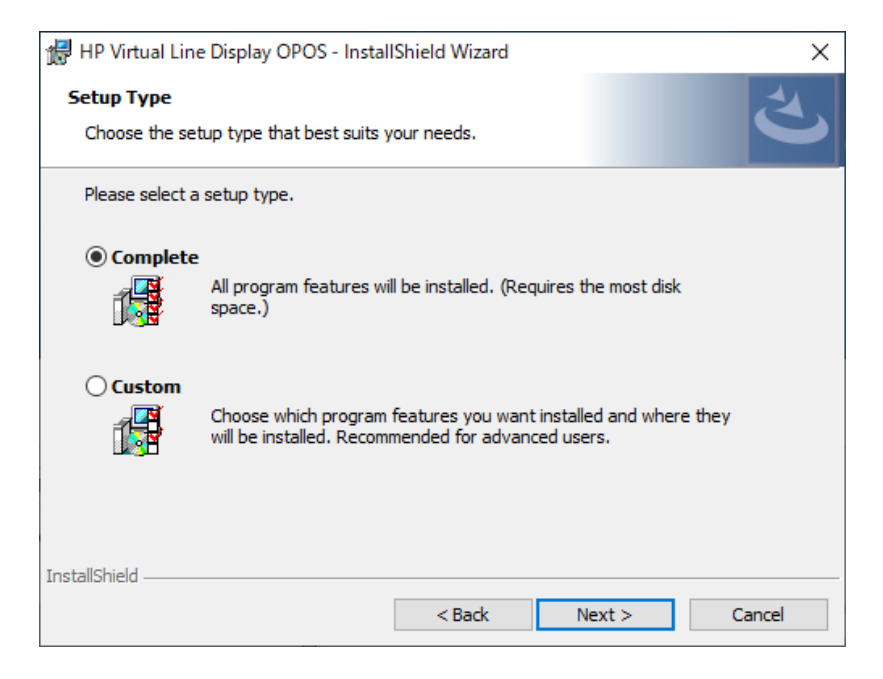

### 3.【Finish】でインストールは完了です。

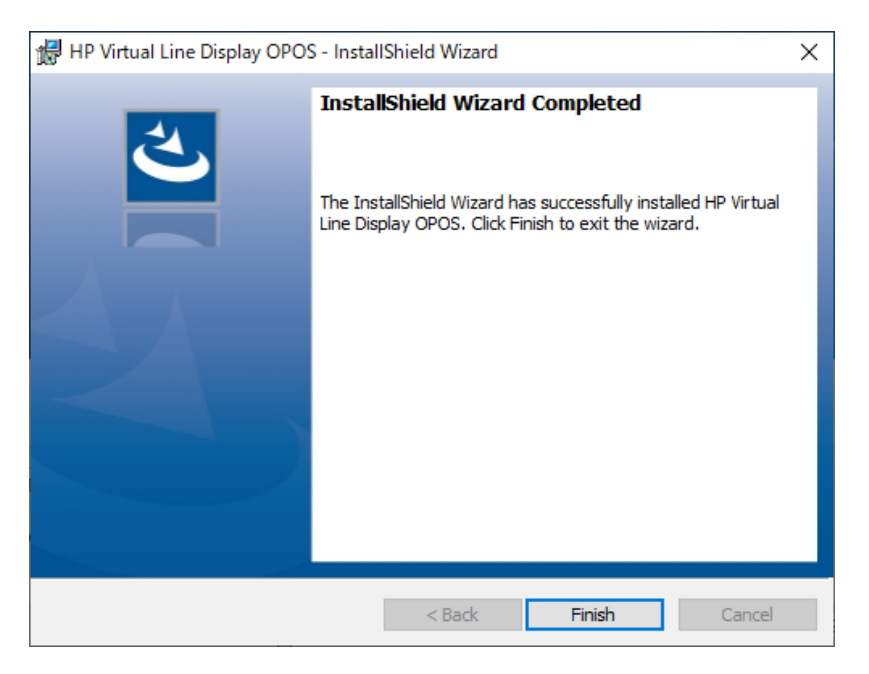

#### <span id="page-6-0"></span>3.3 マルチディスプレイの設定

ディスプレイの設定を拡張表示に設定します。

【設定】→【システム】→【ディスプレイ】→【マルチディスプレイ】 →【表示画面を拡張する】に設定します。

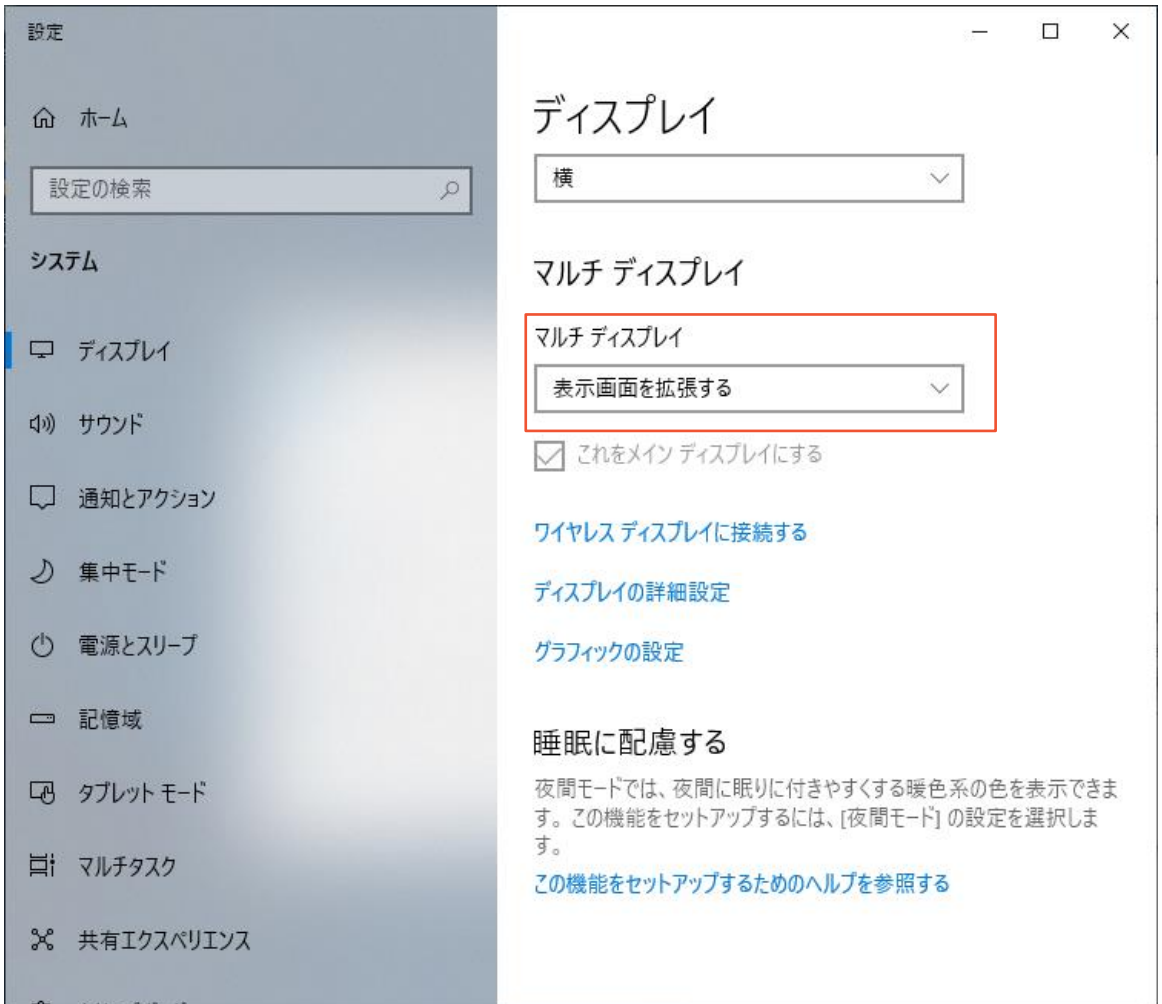

## <span id="page-7-0"></span>4. HP Virtual Line Display の利用

#### <span id="page-7-1"></span>4.1 テストツールの実行

"C:\Program Files (x86)\HP\HP Virtual Line Display OPOS\

#### OPOSLineDisplaySample.exe"を実行します。

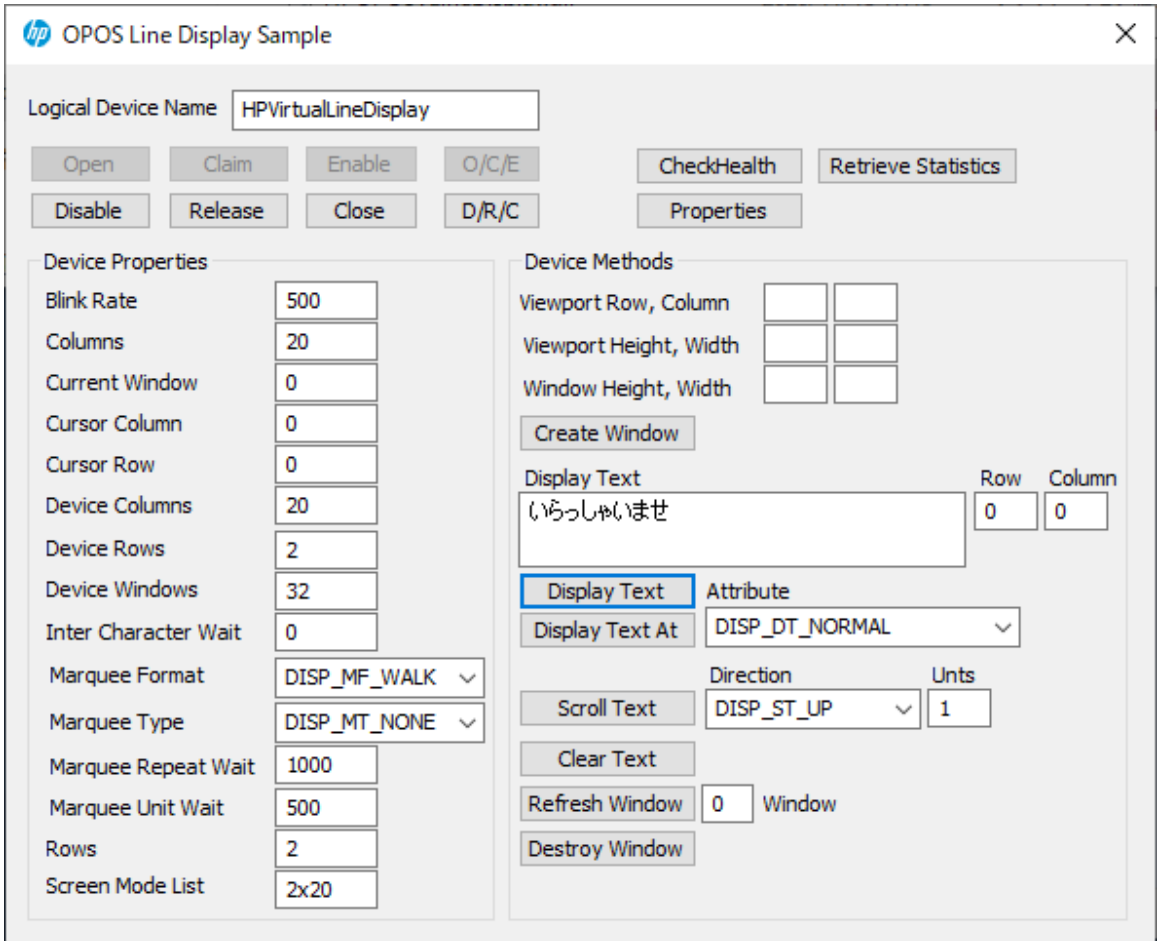

【O/C/E】をクリック後、【Display Text】フォームに任意の文字を入力 し、【Display Text】ボタンによって、文字を表示できます。

#### <span id="page-7-2"></span>4.2 OPOS 対応デバイスとしての利用

OPOS 対応のラインディスプレイとして利用可能です。

OPOS 論理名は【HPVirtualLineDisplay】です。

#### <span id="page-8-0"></span>4.3 HP Virtual Line Display のカスタマイズ

"C:\Program Files (x86)\HP\HP Virtual Line Display OPOS\

HP Virtual Line Display.exe.config"を編集します。※

```
\Box\times■ HP Virtual Line Display.exe.config - メモ帳
ファイル(F) 編集(E) 書式(O) 表示(V) ヘルプ(H)
<?xml version="1.0" encoding="utf-8" ?>
<configuration>
    <configSections>
        <sectionGroup name="applicationSettings"
type="System.Configuration.ApplicationSettingsGroup, System, Version=4.0.0.0,
Culture=neutral, PublicKeyToken=b77a5c561934e089" >
            <section name="Windows Virtual Line Display.Properties.Settings"
type="System.Configuration.ClientSettingsSection, System, Version=4.0.0.0,
Culture=neutral, PublicKeyToken=b77a5c561934e089" requirePermission="false" />
        </sectionGroup>
    </configSections>
    <startup>
        <supportedRuntime version="v4.0" sku=".NETFramework, Version=v4.7.2" />
    </startup>
    <applicationSettings>
        <Windows_Virtual_Line_Display.Properties.Settings>
            <setting name="Rows" serializeAs="String">
                <value>2</value>
            </setting>
            <setting name="Columns" serializeAs="String">
                <value>20</value>
            </setting>
            <setting name="Foreground" serializeAs="String">
                <value>#FFFFFFFF</value>
            </setting>
            <setting name="Background" serializeAs="String">
                <value>#FF000000</value>
            </setting>
            <setting name="BackgroundPictureUri" serializeAs="String">
                \langlevalue />
            </setting>
            <setting name="PortNumber" serializeAs="String">
                <value>4567</value>
            </setting>
            <setting name="FontName" serializeAs="String">
                <value>Lucida Sans Typewriter</value>
            </setting>
            <setting name="KeepAlive" serializeAs="String">
                <value>True</value>
            </setting>
            <setting name="HostName" serializeAs="String">
                <value>127.0.0.1</value>
            </setting>
            <setting name="ServerMode" serializeAs="String">
                <value>False</value>
            </setting>
        </Windows_Virtual_Line_Display.Properties.Settings>
    </applicationSettings>
</configuration>
                                   1行、1列
                                                     100%
                                                           Windows (CRLF)
                                                                           UTF-8 (BOM 付き)
```
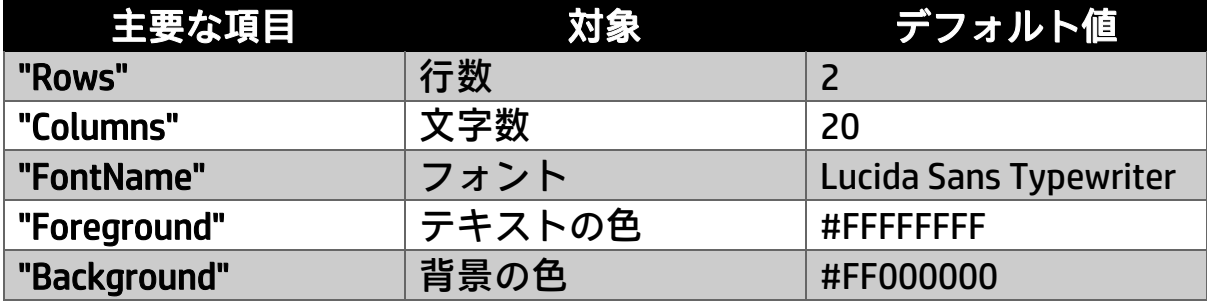

※その他の項目や各項目の詳細は、 "C:\Program Files (x86)\HP\HP Virtual Line Display OPOS\Readme-OposVirtualLD.txt"を参照ください。

#### <span id="page-9-0"></span>4.4 補足:表示言語について

HP Virtual Line Display は、OPOS/JPOS におけるコードページ(文字セッ ト)は不要です。

表示言語の指定は、Windows の【設定】→【デバイス】→【入力】→ 【キーボードの詳細設定】にて、【既定の入力方式の上書き】を利用し ます。日本語を表示する際は、【日本語-Microsoft IME】を指定します。

※【日本語-Microsoft IME】指定時、表示可能な文字は、コードページと して 932 を指定した場合を基本的にカバーします。

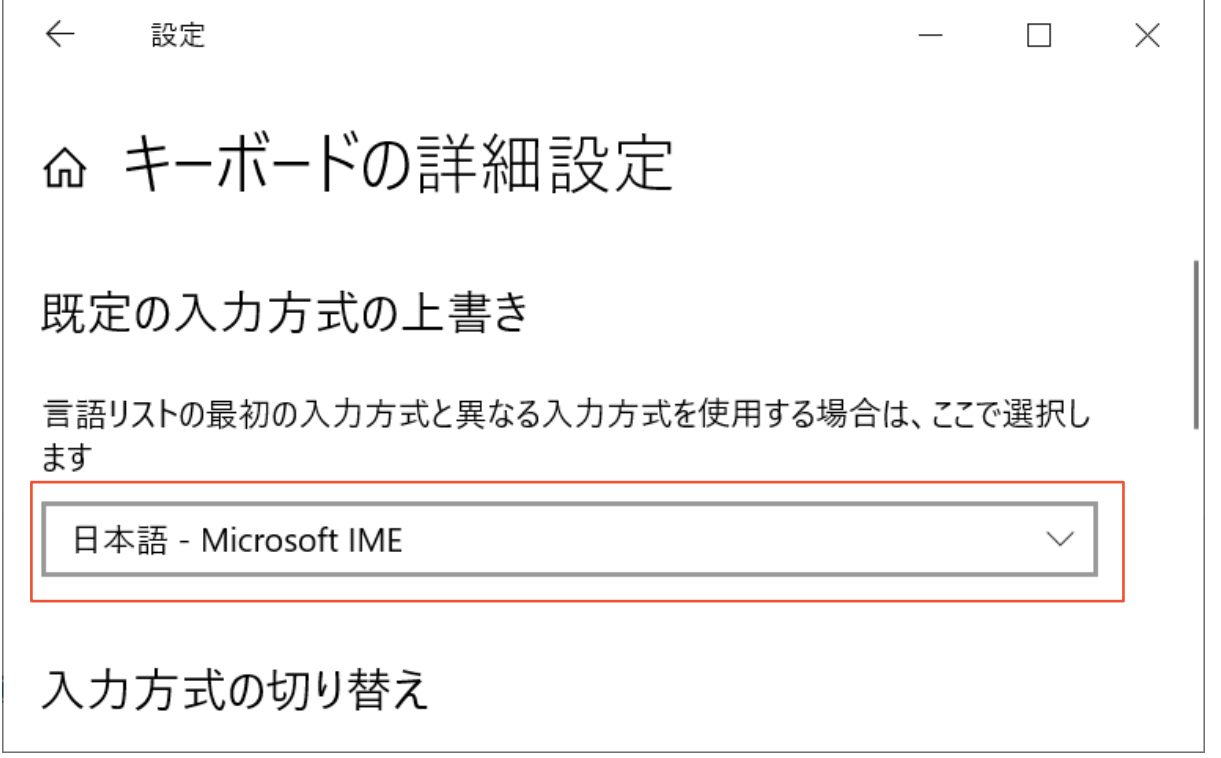

# HP リテールソリューションに関する情報

<https://jp.ext.hp.com/retail-solutions/>

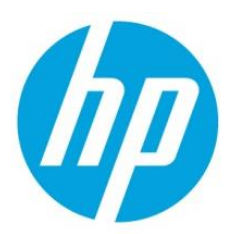